# **Работа в Google**

# **(создание аккаунта, работа с Google Диском)**

# **Как создать Google аккаунт**

Гугл аккаунт – это учетная запись на сайте google.ru. Выдается бесплатно после регистрации. Используется для работы с YouTube, почтой Gmail, диском и другими сервисами. А также учетная запись необходима для телефонов и планшетов с системой Андроид.

# *Регистрация*

**1**. Перейдите на сайт **[google.ru](https://www.google.ru/)** и нажмите на кнопку «Войти» в правом верхнем углу.

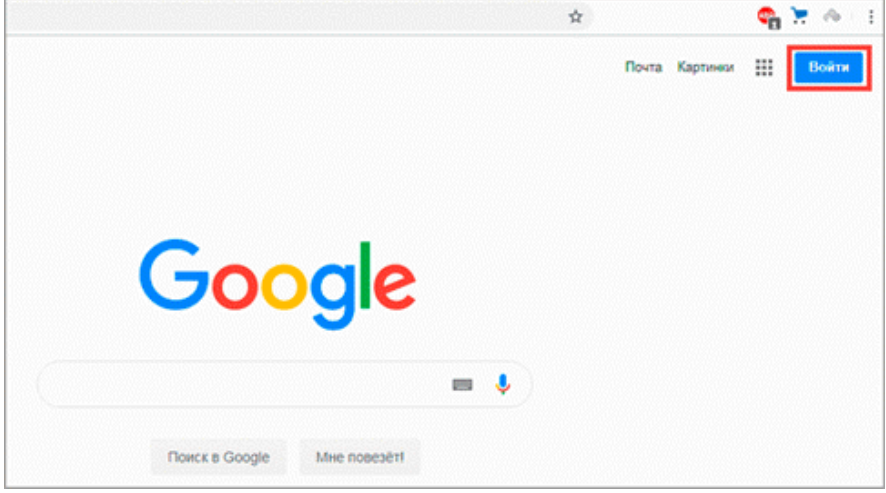

**2**. Нажмите на пункт «Создать аккаунт». Из меню выберите «Для себя».

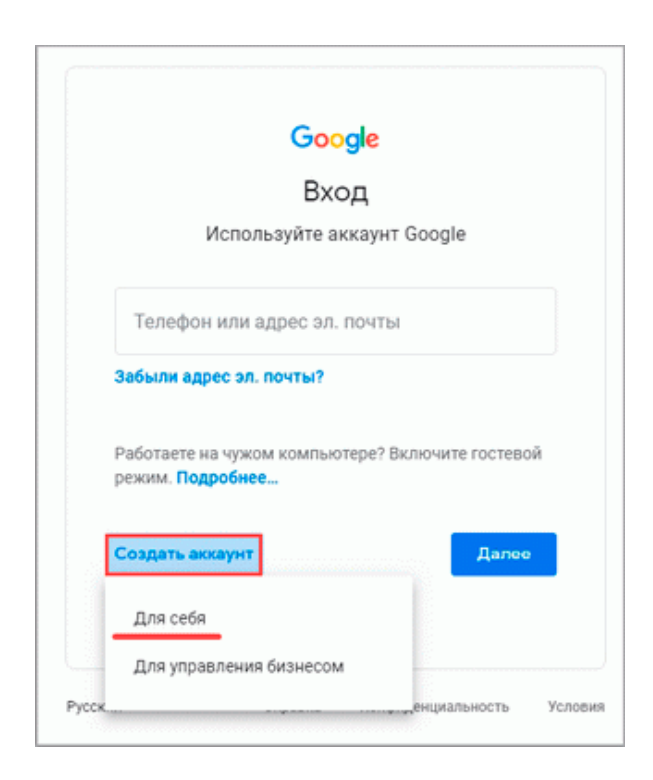

**3**. Откроется регистрационная анкета. Введите ваше имя и фамилию в первые две строки.

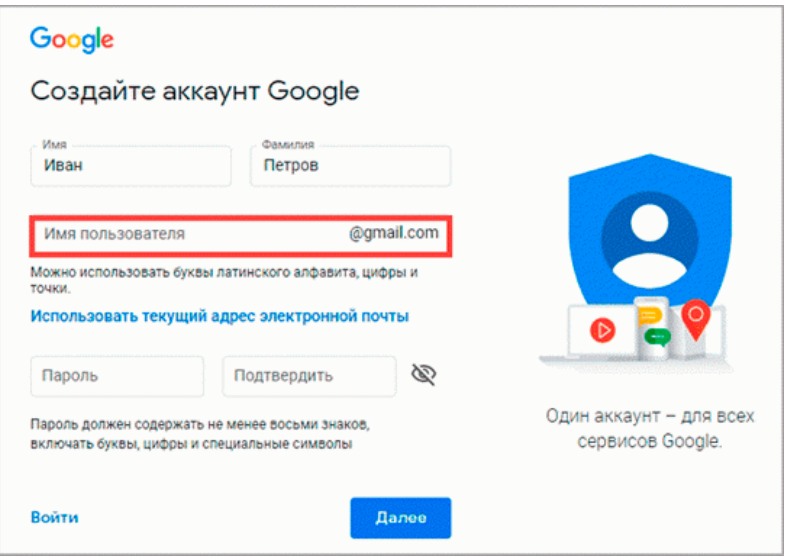

В поле «Имя пользователя» нужно указать название для учетной записи. Придумайте и напечатайте его.

**Имя пользователя должно быть уникальным. Если выбранное название уже зарегистрировано, Гугл выдаст ошибку.**

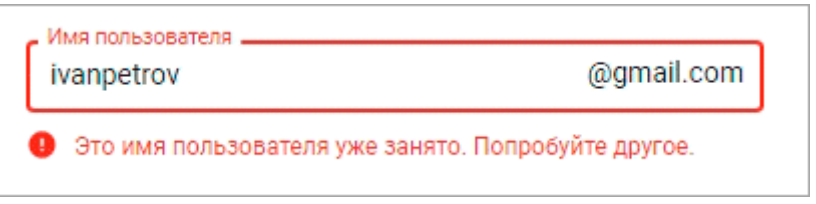

**Важно!** Название печатается английскими буквами без пробелов. В нем нельзя использоваться запрещенные символы вроде % ? \* и тому подобные. Можно вместе с буквами использовать цифры, а также точку.

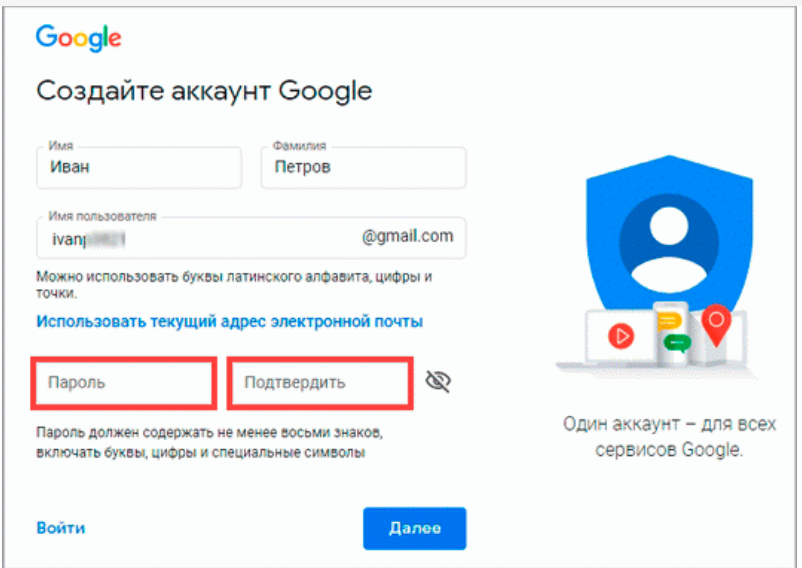

Затем придумайте пароль для входа. Его нужно напечатать два раза: в поле «Пароль» и «Подтвердить». Изначально он скрыт за точками для безопасности. Но эту функцию можно отключить, нажав на иконку с изображением глаза.

**Пароль нужно печатать английскими буквами – минимум шесть знаков, пробелов в нем быть не должно. Допустимо вместе с буквами использовать цифры и символы – они лучше защитят от взлома.**

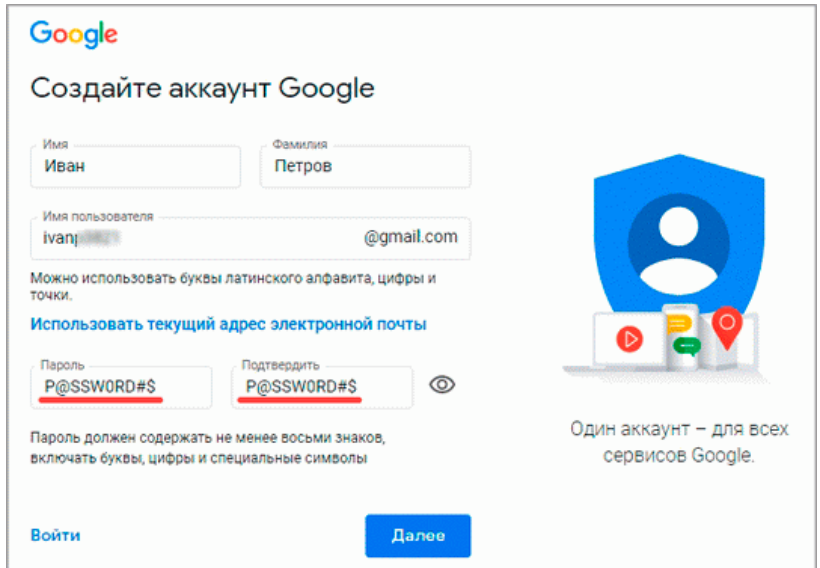

После заполнения анкеты нажмите кнопку «Далее».

**4**. Укажите свой номер мобильного с кодом оператора и нажмите «Далее». *Иногда система не запрашивает номер, но в последнее время без него дальше не пускает.* 

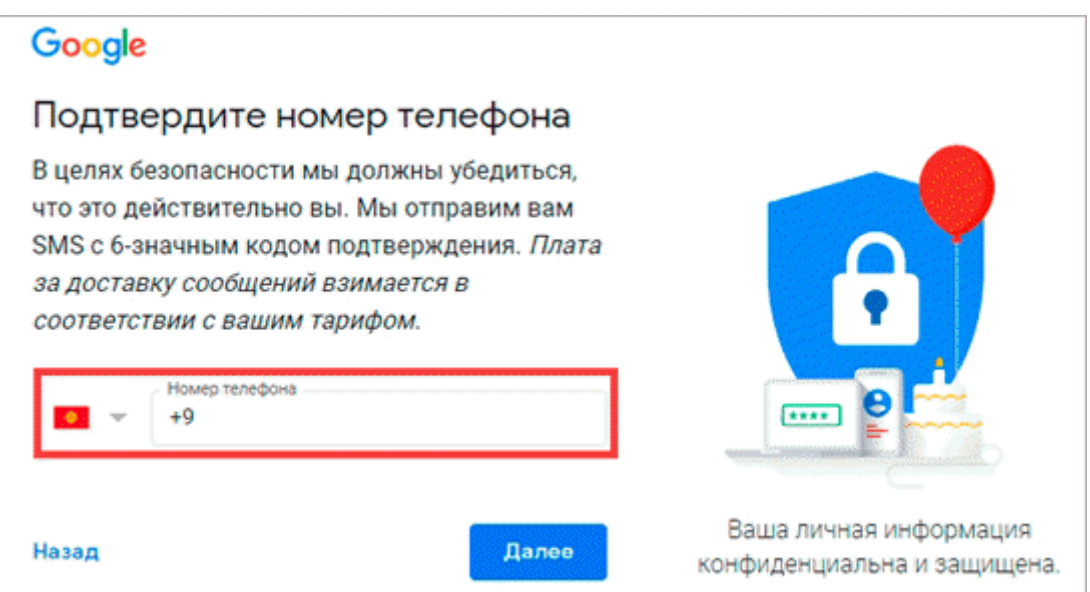

На указанный телефон придет смс с кодом, который нужно ввести в поле подтверждения и нажать кнопку «Подтвердить».

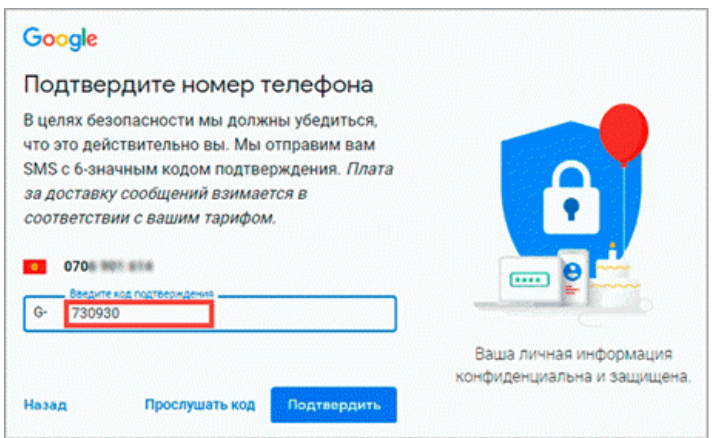

**5**. Затем выберите дату рождения и пол (желательно указывать правду). Также можно добавить резервный адрес электронной почты. После этого нажмите «Далее».

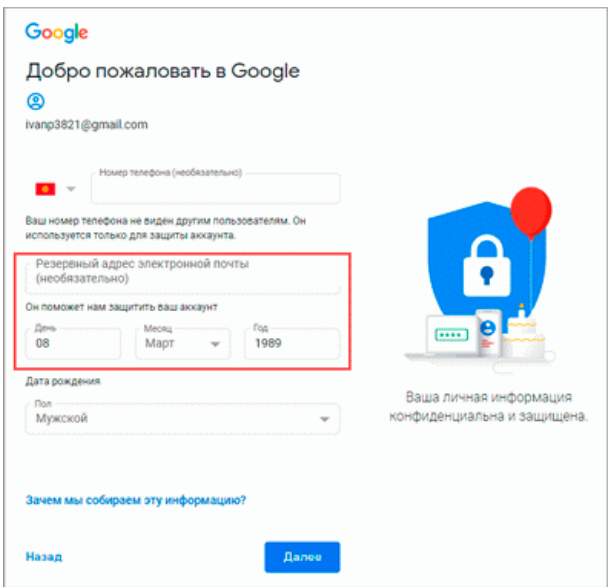

**6**. Система предложит связать номер телефона с дополнительными сервисами. Этот шаг можно пропустить.

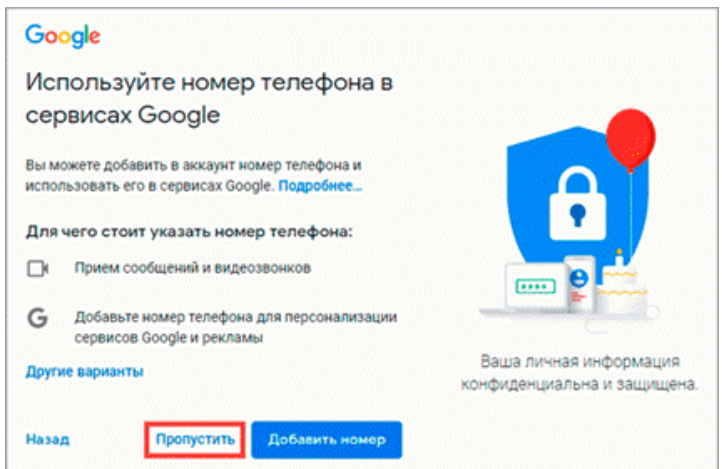

**7**. На последнем шаге нужно прочитать условия использования и нажать на кнопку «Принимаю» для завершения регистрации.

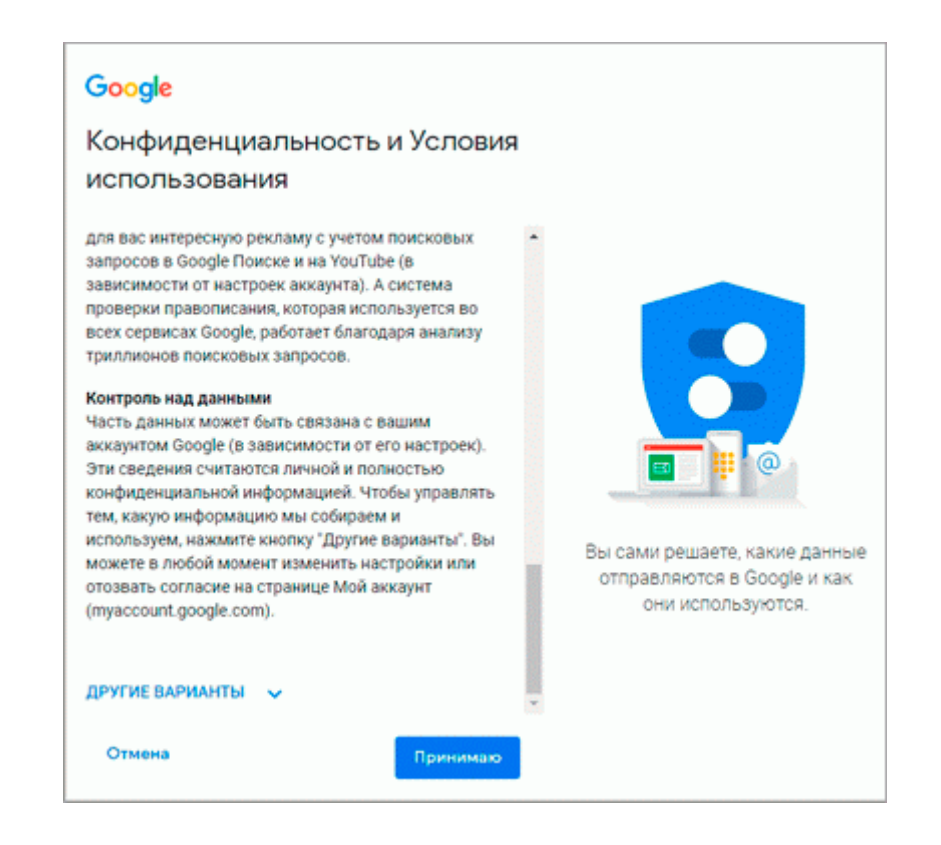

Google аккаунт успешно создан! Вы увидите его значок в верхнем правом углу на нем первая буква имени.

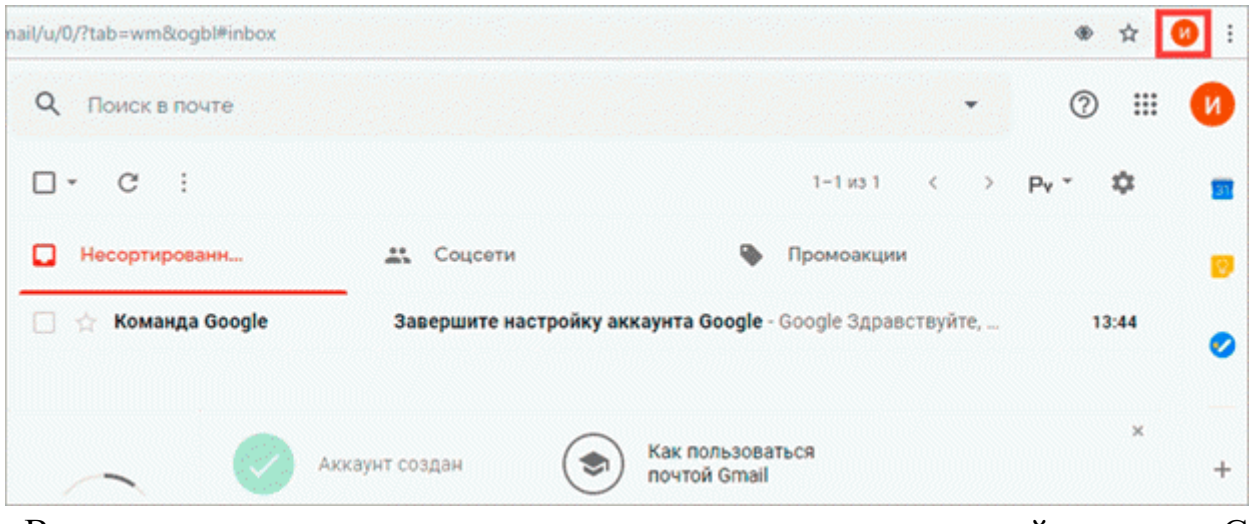

Вместе с ним автоматически создается и почтовый ящик Gmail. Также этот аккаунт дает доступ и к другим сервисам (YouTube, Google-карты, Googleпереводчик и др.).

# **Как работать с Google Диском**

Google Диск – это удобное и надежное место для хранения файлов, а также работы с ними на любом устройстве.

Каждому пользователю бесплатно предоставляется 15 ГБ для хранения данных.

**Шаг 1.** Откройте страницу drive.google.com

Откройте страницу drive.google.com на компьютере. В разделе "Мой диск" вы найдете:

загруженные или синхронизированные файлы и папки;

 $\checkmark$  созданные вами документы, таблицы, презентации и формы Google.

**Шаг 2.** Загрузите или создайте файлы

Вы можете загрузить файлы с компьютера или создать их на Google Диске.

Вы можете загружать файлы на Google Диск, открывать и редактировать их, а также предоставлять к ним доступ. Обратите внимание, что загруженные файлы занимают место на вашем Google Диске (даже если они добавлены в папку другого пользователя).

Google Диск поддерживает следующие типы файлов:

- документы;

- изображения;

- аудио;

- видео.

# *Загрузка файлов и папок*

На компьютере загружать файлы в личные или общие папки можно на странице [drive.google.com,](https://drive.google.com/) а также в приложении "Google Диск".

- 1. Откройте сайт [drive.google.com](https://drive.google.com/) на компьютере.
- 2. В левом верхнем углу страницы нажмите Создать Загрузить файлы или Загрузить папку.
- 3. Выберите файлы или папку.

# *Загрузка файлов перетаскиванием*

- 1. Откройте сайт [drive.google.com](https://drive.google.com/) на компьютере.
- 2. Создайте или откройте папку.
- 3. Перетащите нужные объекты в папку Google Диска.

#### *Автозагрузка и синхронизация*

- 1. [Установите](https://support.google.com/drive/answer/2374987) приложение Google Диск.
- 2. Найдите на компьютере папку, которая называется "Google Диск".
- 3. Перетащите в нее нужные файлы и папки. После этого они станут доступны на странице [drive.google.com.](https://drive.google.com/)

*Шаг 3.* Вы можете разрешить другим пользователям просматривать, комментировать или редактировать файлы и папки.

# *Как предоставить доступ к одному файлу*

- 1. Откройте [Google Диск,](https://drive.google.com/) [Документы,](https://docs.google.com/) [Таблицы](https://sheets.google.com/) или [Презентации](https://slides.google.com/) на компьютере.
- 2. Выберите нужный файл.
- 3. Нажмите "Настройки доступа" или "Открыть доступ" .

#### *Как предоставить доступ к нескольким файлам*

- 1. На компьютере откройте страницу [drive.google.com.](https://drive.google.com/)
- 2. Выберите файлы, удерживая клавишу Shift.
- 3. В правом верхнем углу экрана нажмите на значок "Открыть доступ"  $\equiv$ .

# *Настройка прав доступа*

### *Как выбрать уровень доступа*

При настройке доступа вы предоставляете пользователям определенные права.

 *Читатель* может открывать файл, но не вправе редактировать его или делиться им с кем-то ещѐ.

 *Комментато*р может оставлять комментарии и предлагать изменения, но не вправе редактировать файл или делиться им с кем-то ещѐ.

 *Редактор* может редактировать файл, принимать и отклонять предложенные правки, а также изменять настройки доступа.

# *Как настроить доступ по ссылке*

Вы можете выбрать, кому файл будет доступен по ссылке. Эти параметры зависят от того, какой аккаунт Google вы используете: корпоративный, учебный или личный.

 *Все в Интернете:* любой пользователь может найти файл в Google и открыть его, не входя в аккаунт Google.

 *Все, у кого есть ссылка:* любой пользователь, обладающий ссылкой, может получить доступ к файлу, не входя в аккаунт Google.

 *Доступ ограничен:* файл будет доступен только тем, с кем вы им поделитесь.